#### MR-J3-□A-RJ158+MR-J3-T04 Quick setup guide

5<sup>th</sup> Oct. 2011 Nagoya Works

### **Introduction**

This documentation explains how to start up MR-J3-□A-RJ158+MR-J3-T04 system. Beckhoff TwinCAT is used for the master controller as an example.

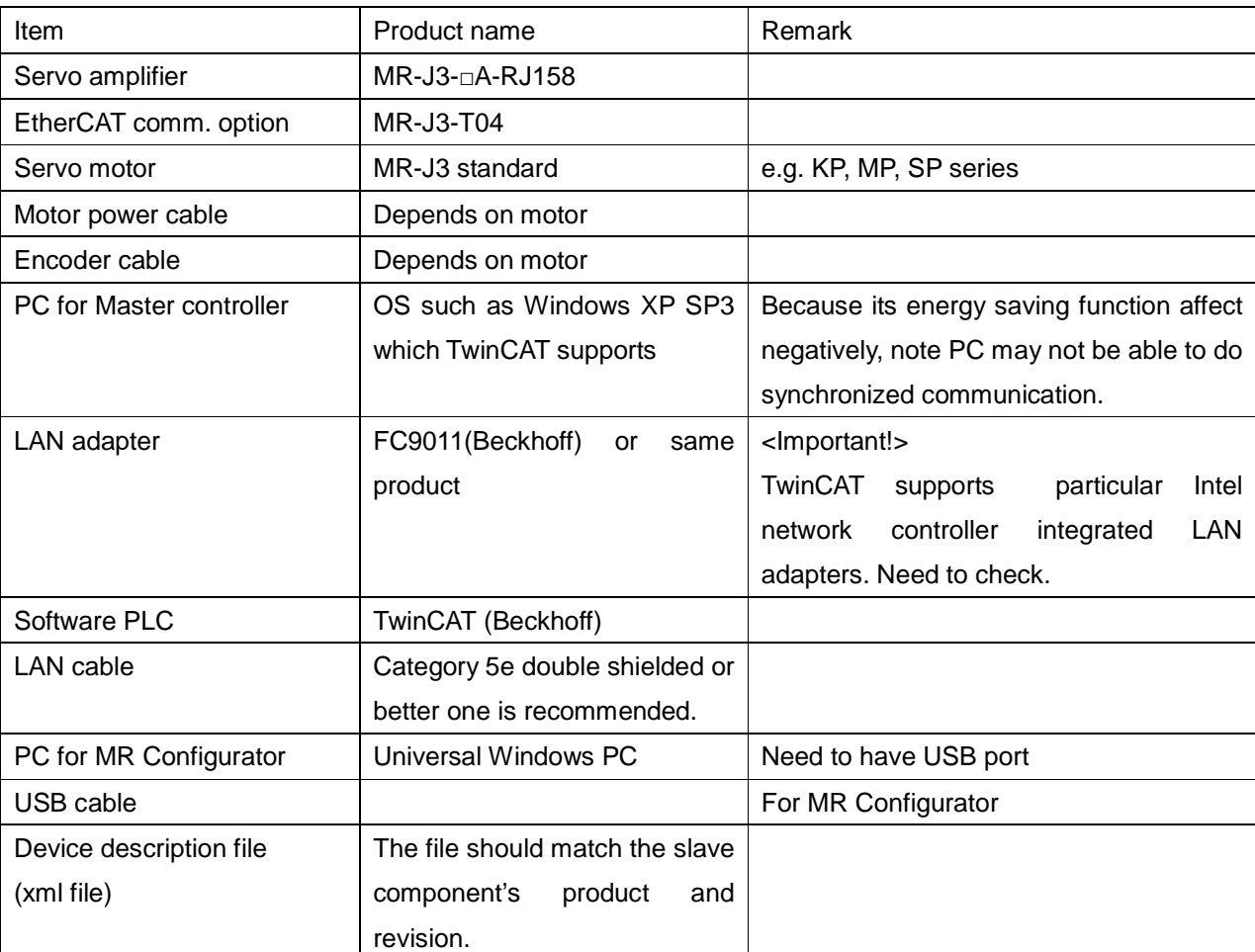

### Need to prepare

# Master controller preparation

- Use Windows PC which has Intel network controller integrated LAN adapter as controller PC. Terminate the resident programs such as screen saver, energy saving functions, security software and etc. because they may cause the real time process.
- Download TwinCAT from Beckhoff website and Install in the PC. The package TwinCAT PLC or more is needed. Downloading TwinCAT PLC 30 days version is free of charge. You can re-download after 30 days.
- Put the device description file (xml file) for the slave component in the folder ¥TwinCAT¥IO¥EtherCAT (the folder address depends on where you install TwinCAT).
- Store PLC program for servo control under ¥TwinCAT¥Samples (the folder address depends on where you install TwinCAT). Though PLC program is configurable, we'd recommend the initial program until you get used how to use TwinCAT.

## Servo amplifier connection

- Connect EtherCAT communication option MR-J3-T04 to the expansion connector CN7 of MR-J3-RJ158.
- Wire input and output signal to the amplifier, at least the power cable, EM1, LSP and LSN.
- Connect the amplifier and the motor as usual. (power and encoder cable)
- Connect between the master PC and slave (amplifier) by Ethernet cable. Be sure CN10A is going to the master.

# Servo amplifier parameter set up

From the initial parameter setting, change the following parameters at least. Though the parameters can be changed via EtherCAT, we'd recommend using our MR-Configurator.

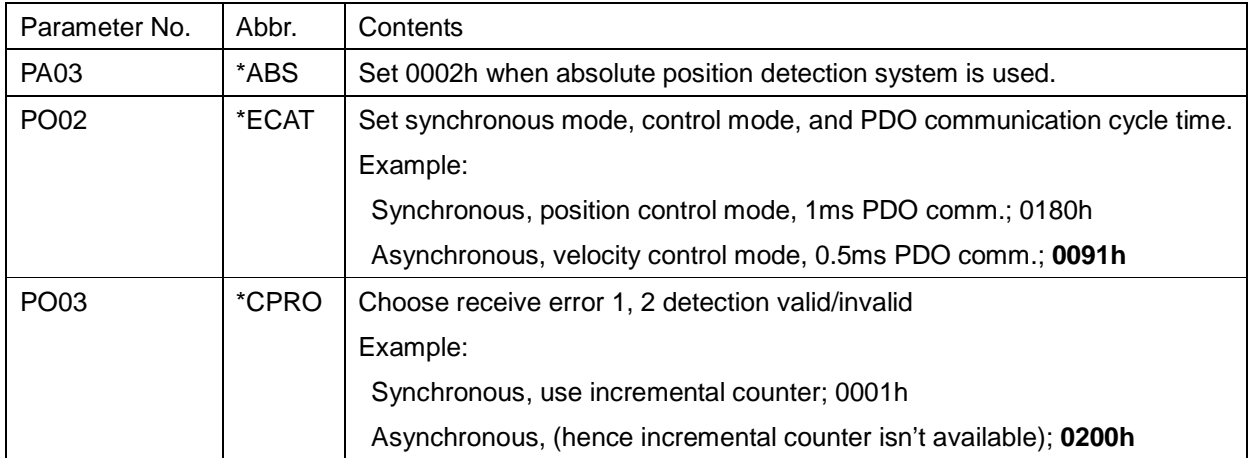

Notes: Switch off the power supply once after setting the parameter indicated with \*. The setting will be completed after turning the power supply on again.

### TwinCAT System Manager setup

1. Launch TwinCAT System Manager and choose "System"→"Config" to set up TwinCAT Config Mode.

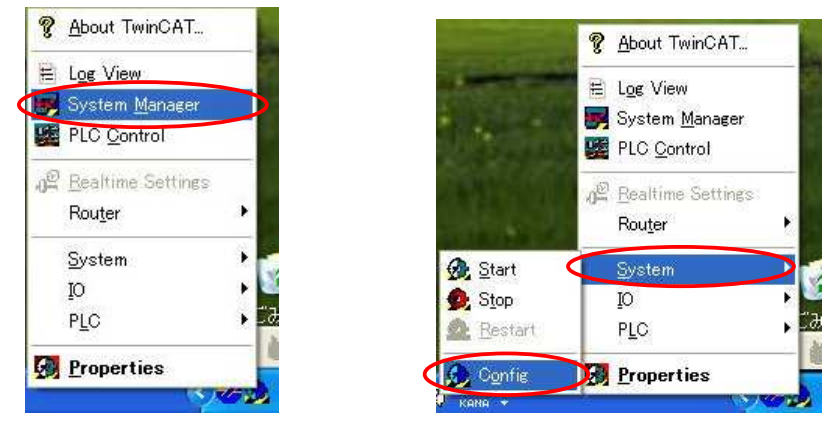

2. When the first time use of TwinCAT since installing, Selecting LAN adapter for EtherCAT communication is necessary to install the driver and to make valid. Click "Options" →"Show Real Time Ethernet Compatible Devices" . Then select one of the LAN adapters for EtherCAT communication in the window. Depends on LAN adapter, click "Install" or "Enable" so that the LAN adapter for EtherCAT communication is shown in "Installed and ready to use devices" column.

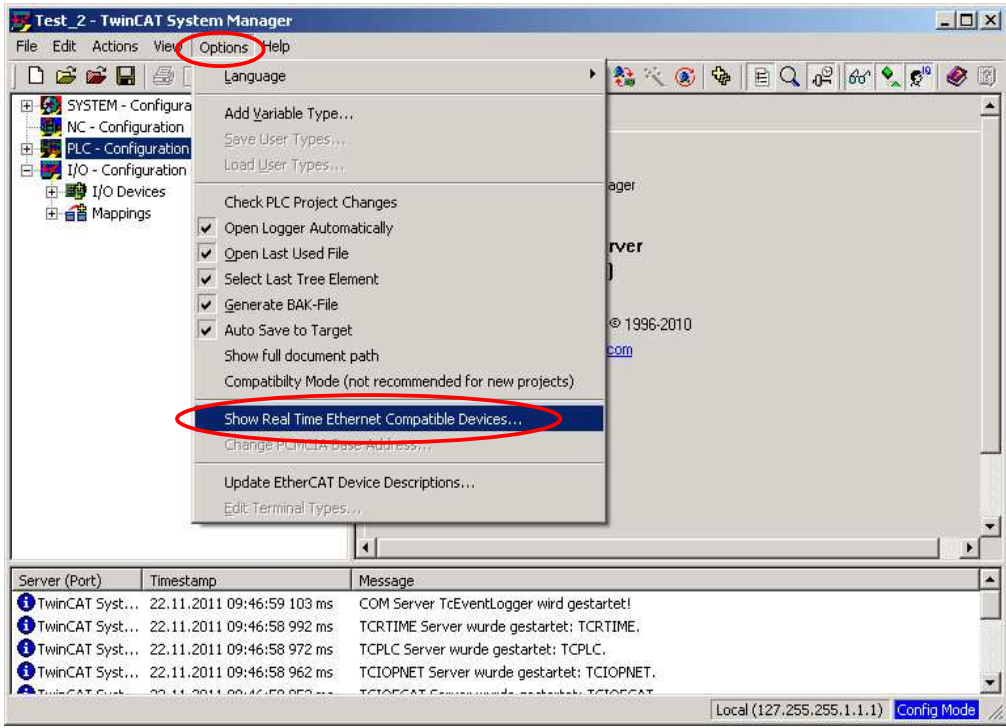

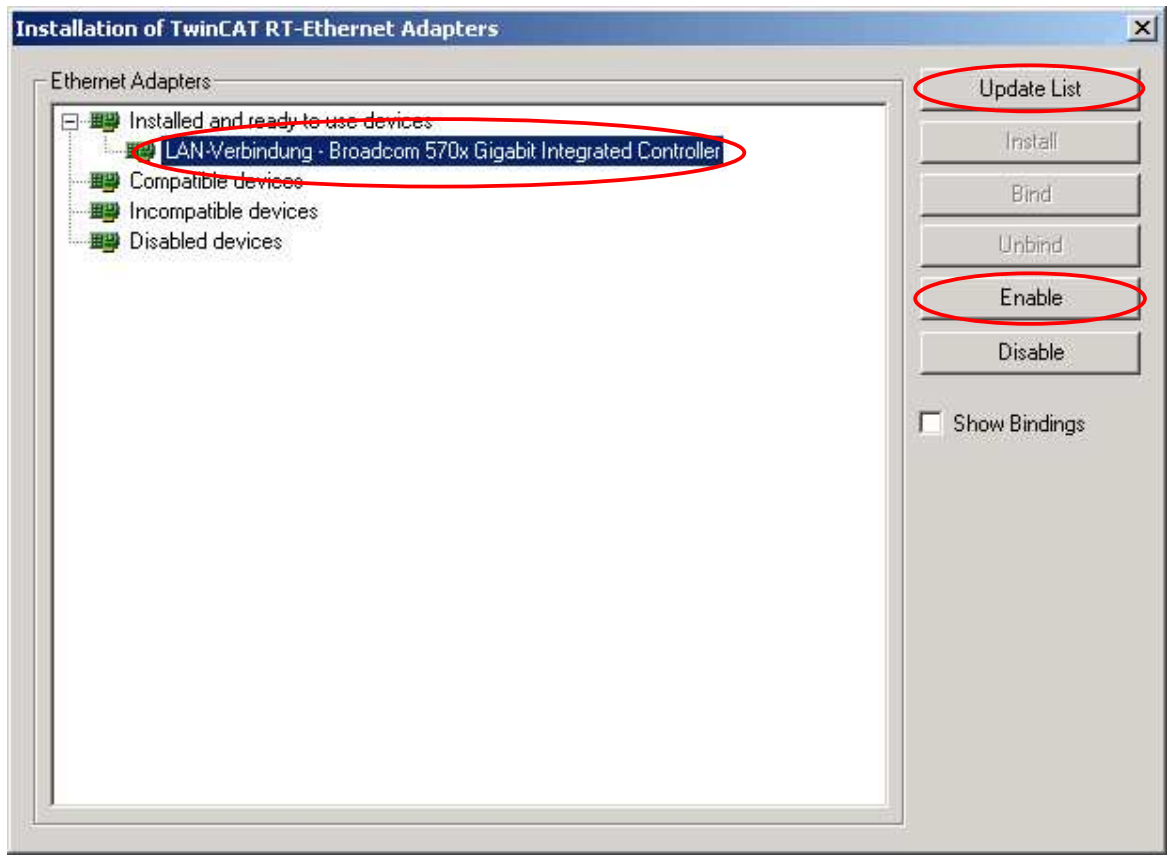

3. After the amplifier's power on, right click on "I/O – Configuration" →"I/O Devices", click "Scan Devices". Choose "Device1(EtherCAT)"(LAN adapter name for EtherCAT) and press "OK", then click "Yes" in "Scan for boxes".

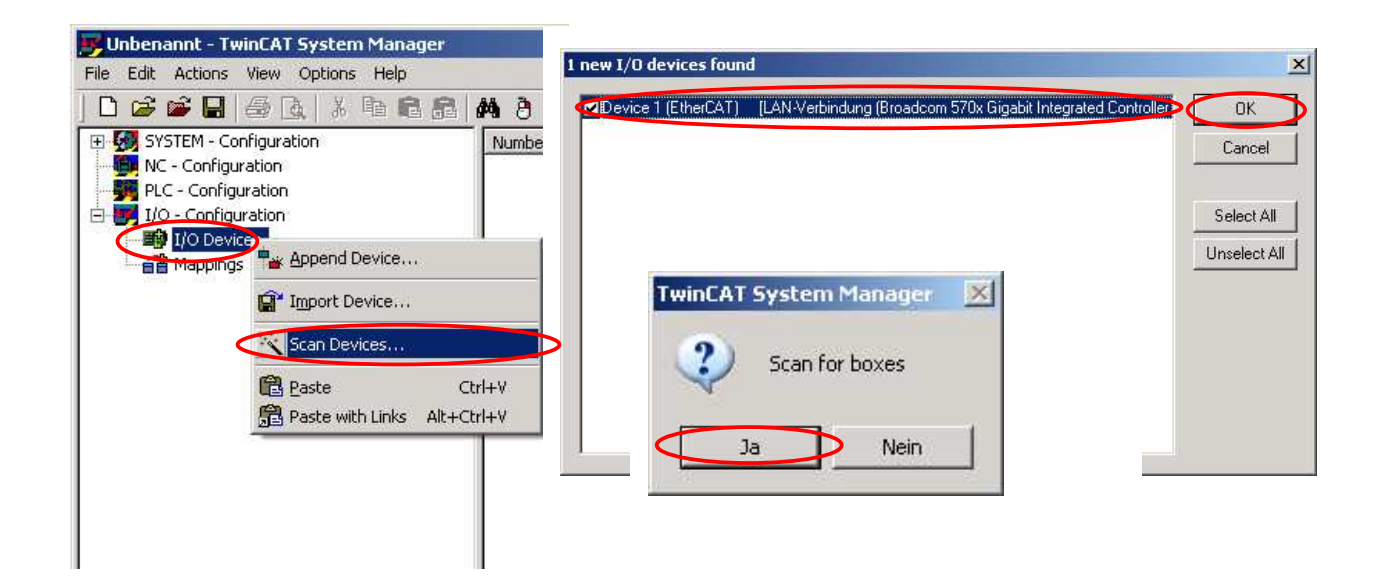

Then don't add drives to "NC-Configuration" (you may be asked depends on xml file), and choose "Yes" for "Active Free Run".

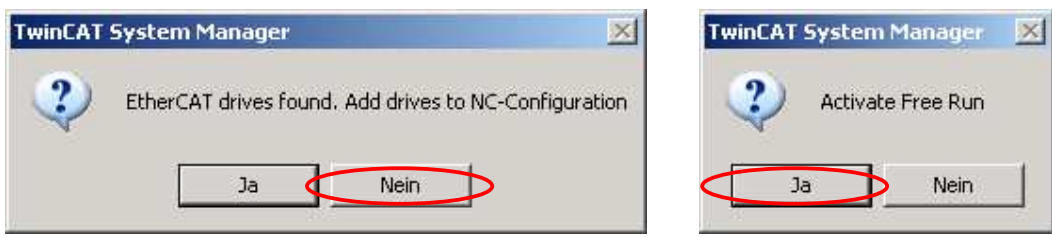

Now TwinCAT recognizes slaves connected. The picture below is 1 axis example.

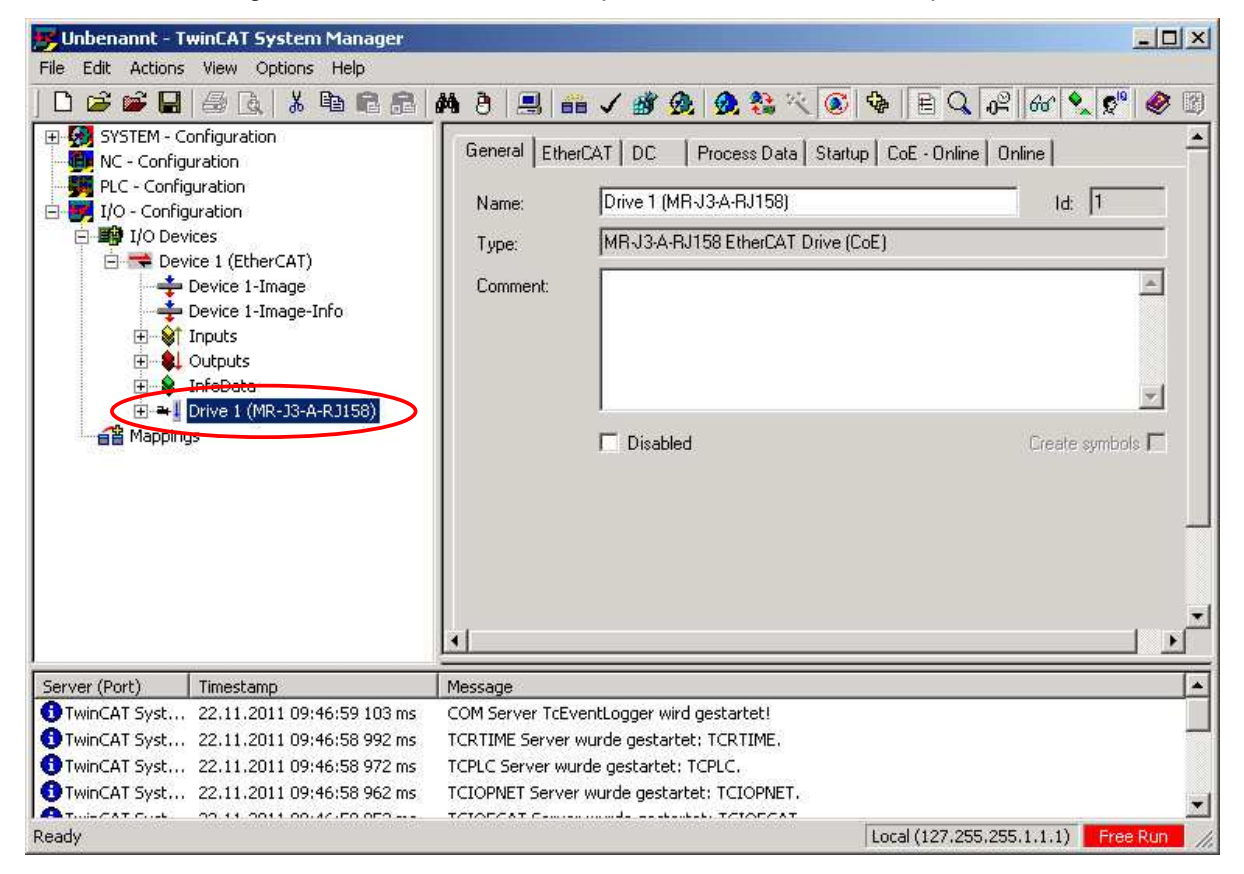

4. Right click on "PLC-Configuration" and open PLC project by clicking "Append PLC project".

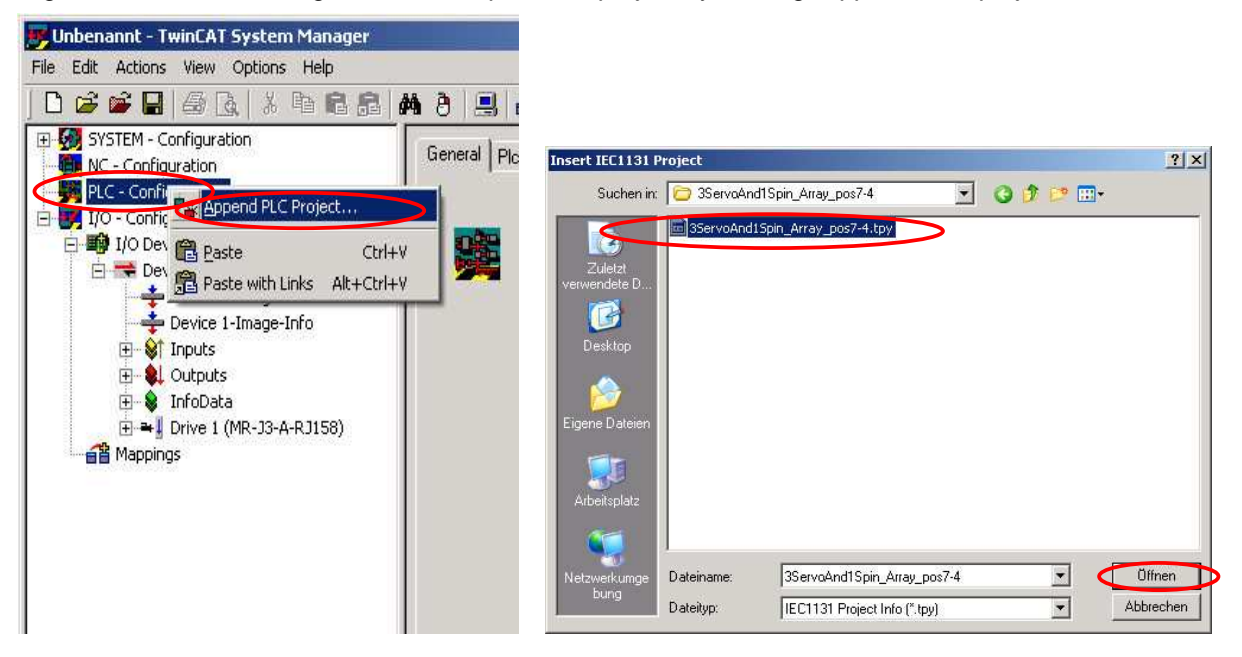

Depends on PLC project, the base time may have been saved as other than default value, 1ms. In this case you will be asked whether you change the base time, therefore choose "Yes".

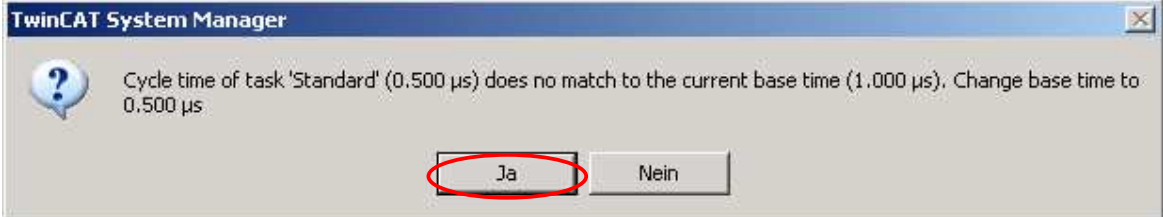

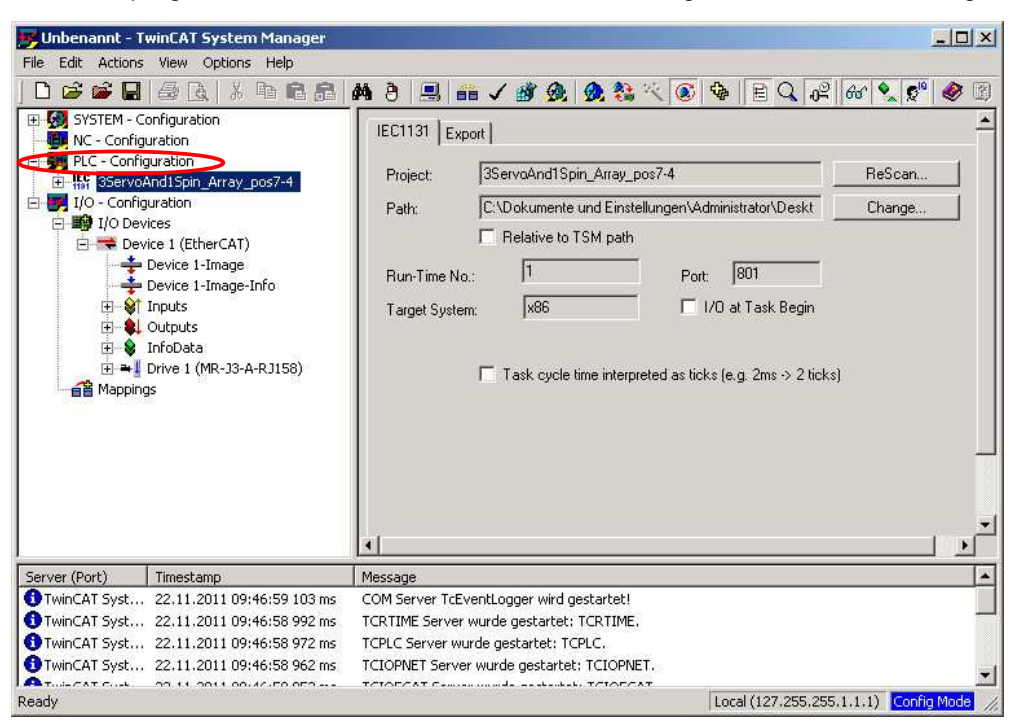

Now PLC program name which is chosen at "PLC – Configuration" column is recognized.

5. When you change the base time setting, go to "SYSTEM - Configuration"→"Real-Time Settings" and open "Settings" tab. The base time can be any devisor of PDO communication cycle time.

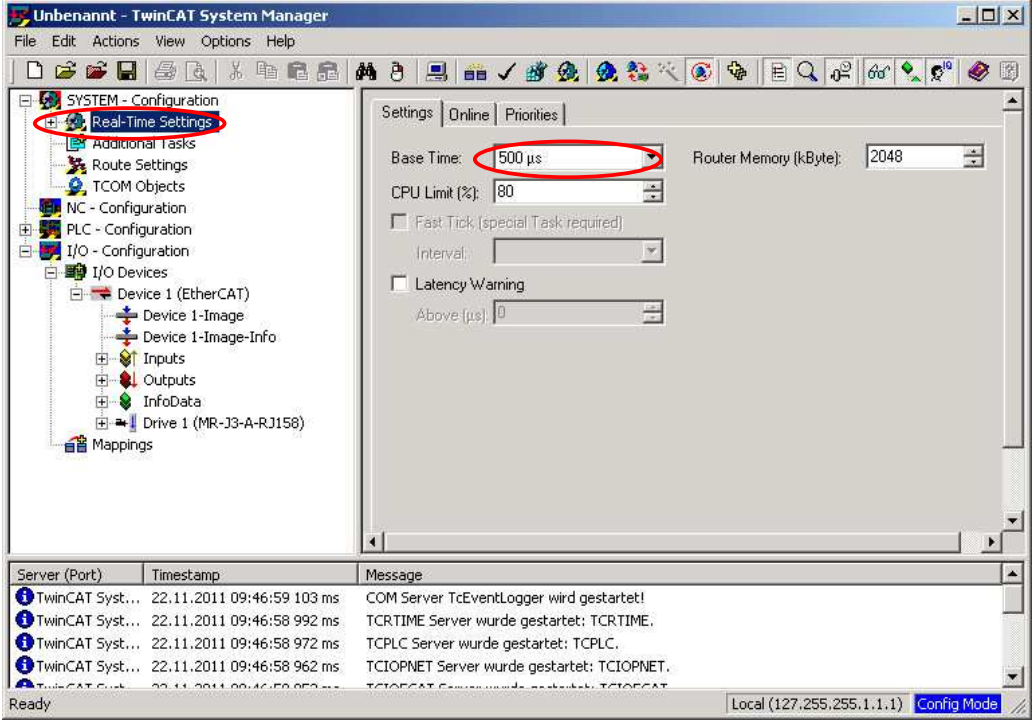

6. In the window "PLC - Configuration" →"(selected PLC program)", click "Linked to …" for the each item of "Inputs" and "Outputs" to link them to servo amplifier's "Inputs" and "Outputs". Inputs and outputs of all axes which are connected should be linked.

Following picture shows the example of linking PLC's "StatusWord[0]" and Drive1(1<sup>st</sup> axis)'s "Statusword".

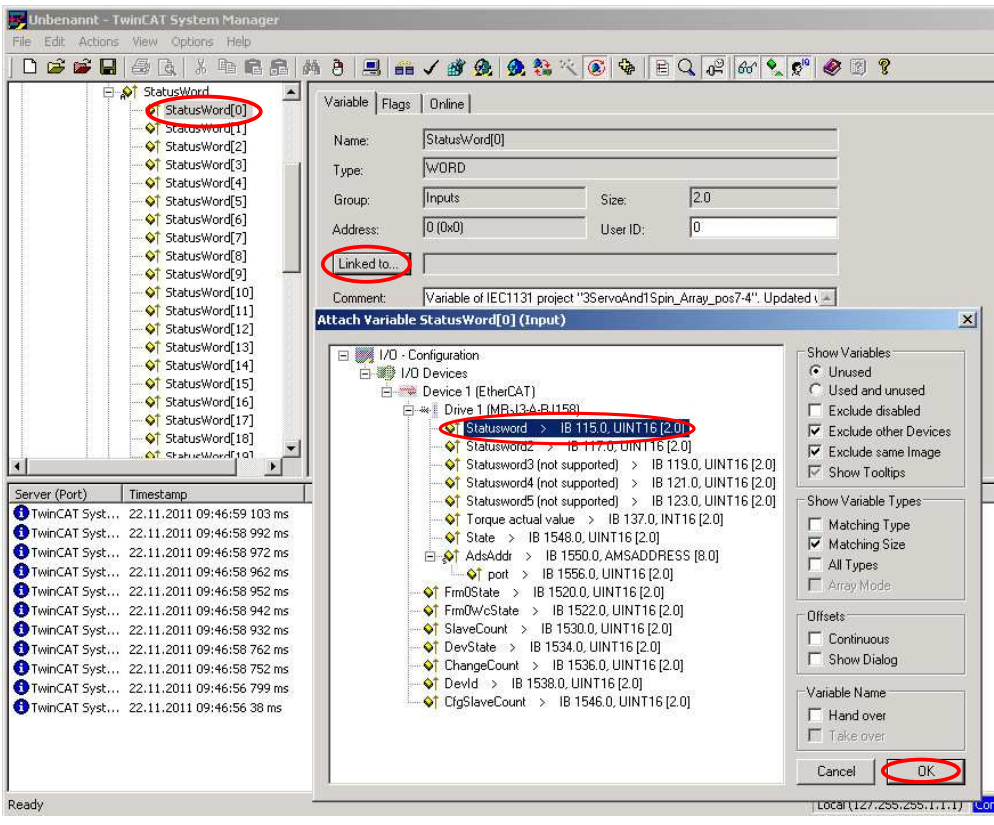

\* The each element of PLC program's "Inputs" and "Outputs" has 32 arrays. [0] corresponds to Servo A(1<sup>st</sup> axis), and [1] is Servo B(2<sup>nd</sup> axis), …, [3] is Spindle(4<sup>th</sup> axis). This sample PLC cannot control 5<sup>th</sup> or later axis even it is linked due to GUI structure.

7. Select each Drive connected and open "DC" tab. Choose "DC-Synchronous" in "Operation mode" and press "Advanced Setting". Then set "Cycle Time" of SYNC0 and SYNC1 so that it meets to PDO communication cycle time which is set in parameter PO02. Make sure to set all drives' DC setting.

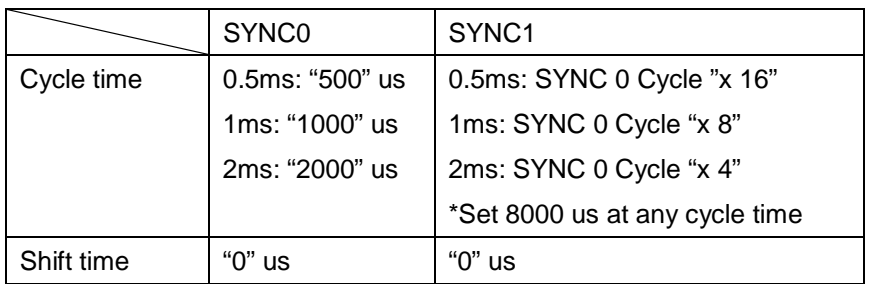

The picture below is the example of DC setting when Drive1 is driven at 0.5ms PDO communication cycle time, synchronous mode.

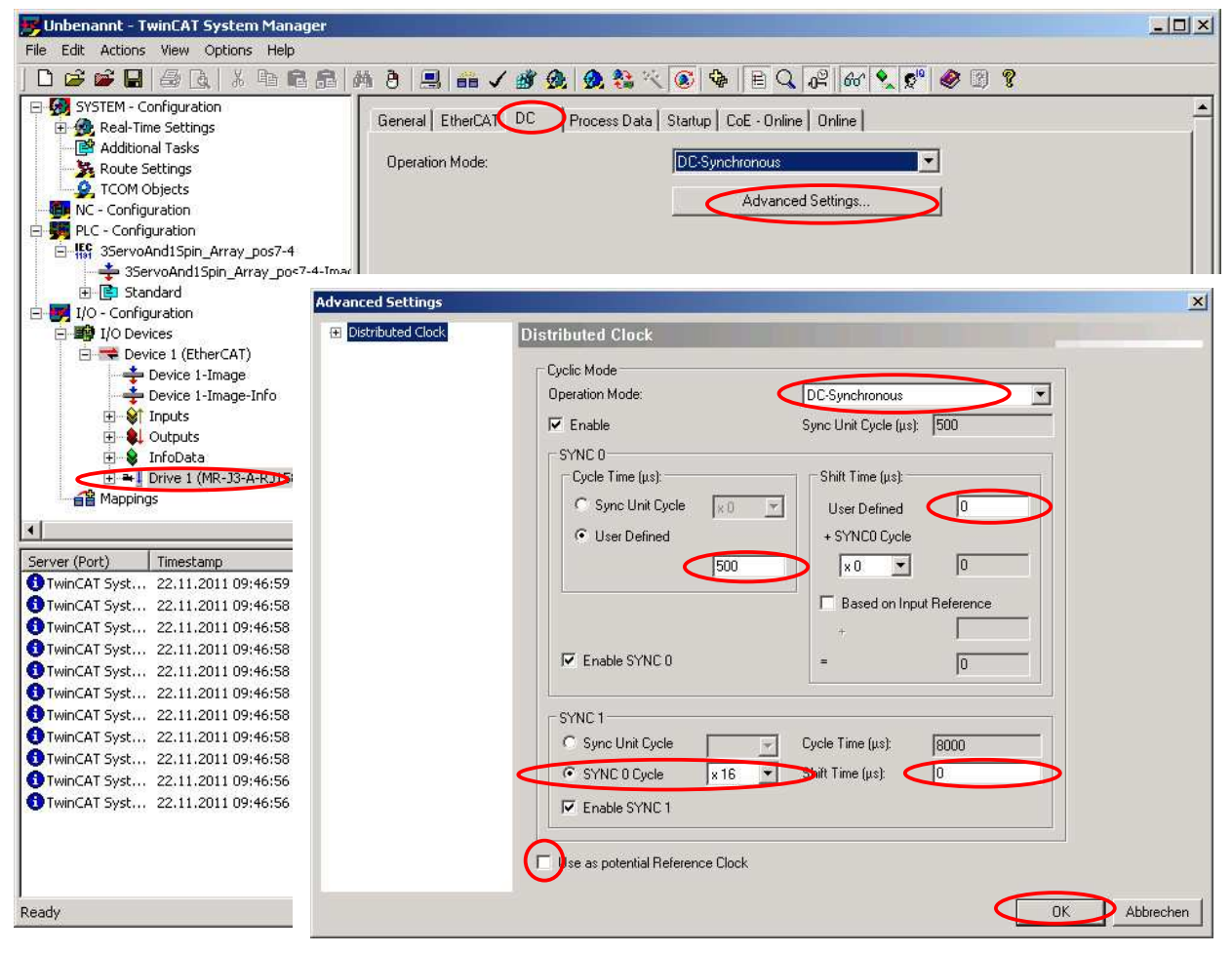

# TwinCAT PLC Control set up

1. Right click TwinCAT on Windows task bar to launch TwinCAT PLC Control.

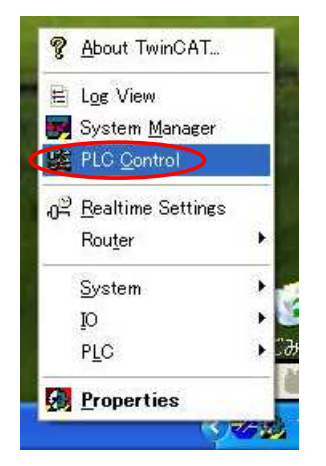

2. Click "File" →"Open" to open the PLC program which is selected TwinCAT System Manager.

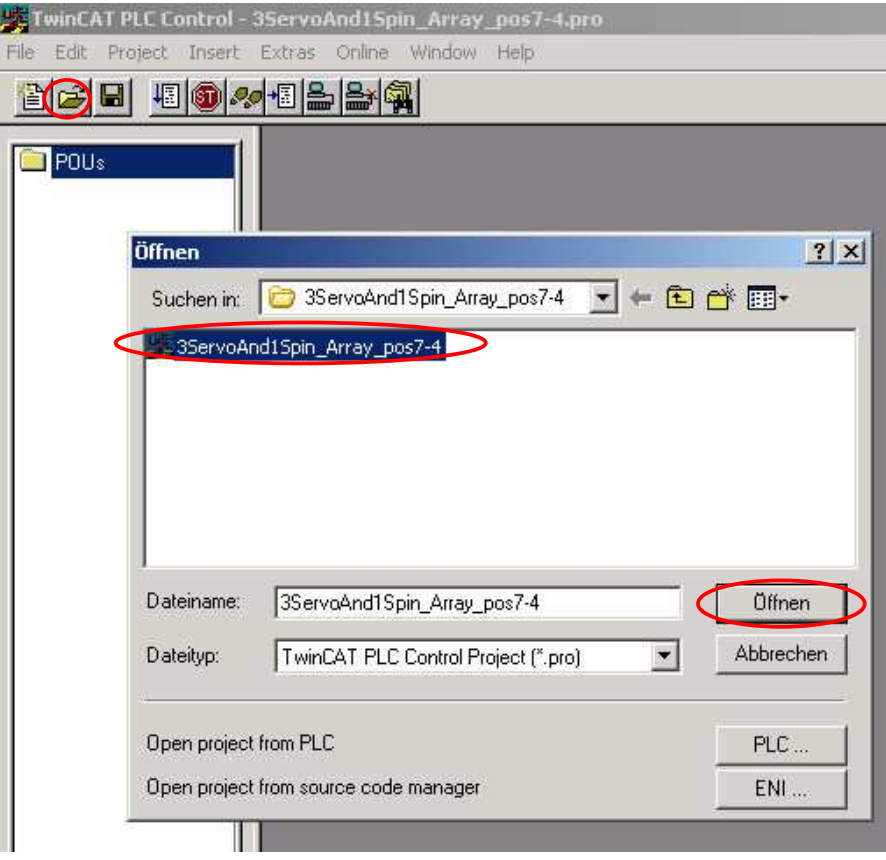

3. In case the Interval setting of PLC Control doesn't fit to PDO communication cycle time, change the setting as shown below.

If "TwinCAT PLC Control" is Online, Logout it and make sure it's Offline.

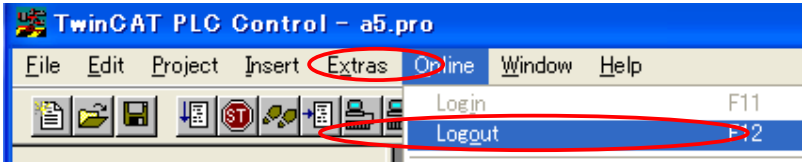

Open "Task configuration" in "Resources" tab, and input the cycle time "Properties" "Interval" column. Following is the example or 0.5ms PDO communication cycle time.

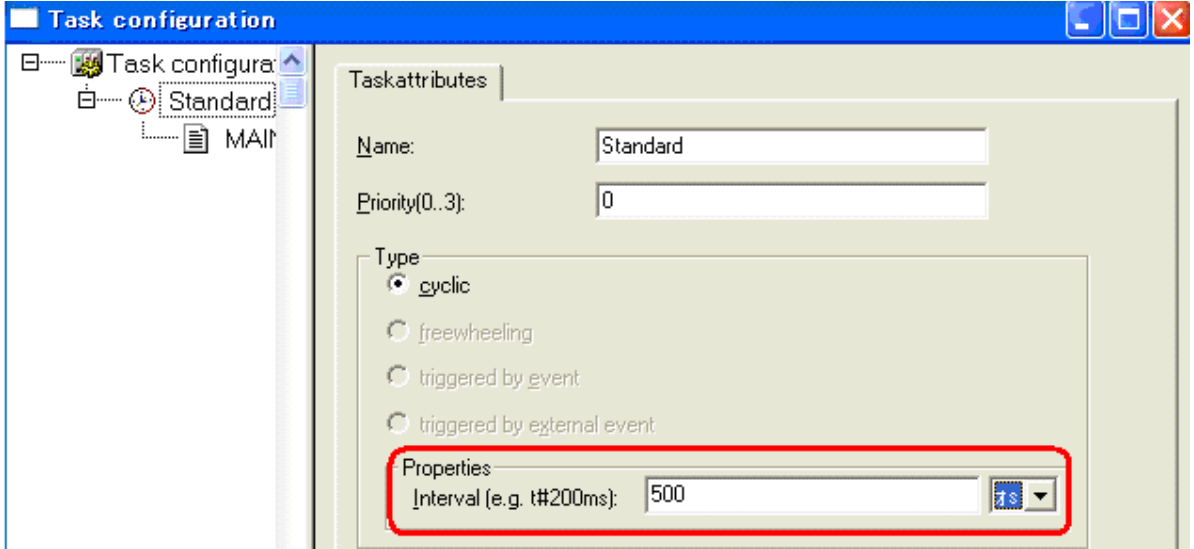

4. When PLC program or setting is changed, execute "Project"→"Rebuild all" to save the file.

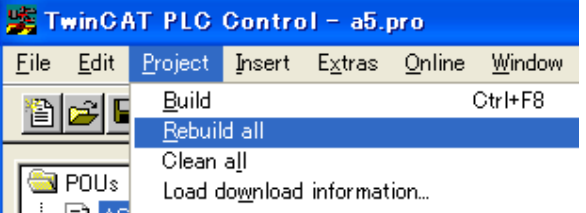

How to start PLC

1. In TwinCAT System Manage, press 1<sup>st</sup> "Generate Mappings", 2<sup>nd</sup> "Check configuration" and 3<sup>rd</sup> "Activate configuration" in this order to activate " Run Mode".

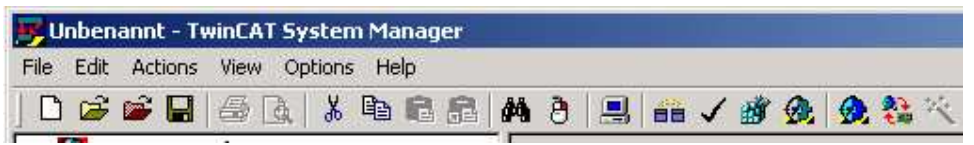

2. In TwinCAT PLC Control, click "Online"→"Login" and download the program.

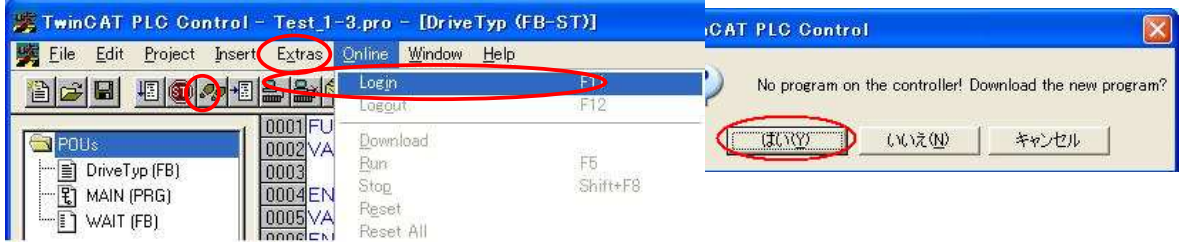

3. Press "Run" button to start the PLC program. Now it turns to Run mode.

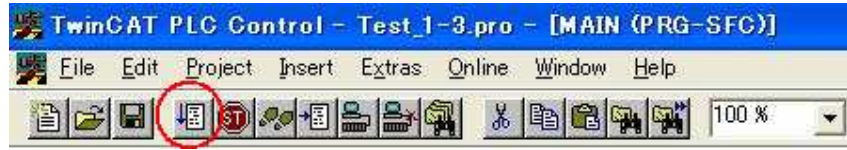

Run Time: 1 ONLINE: SIM RUN BP FORCE OV READ

### Major operation of PLC sample program

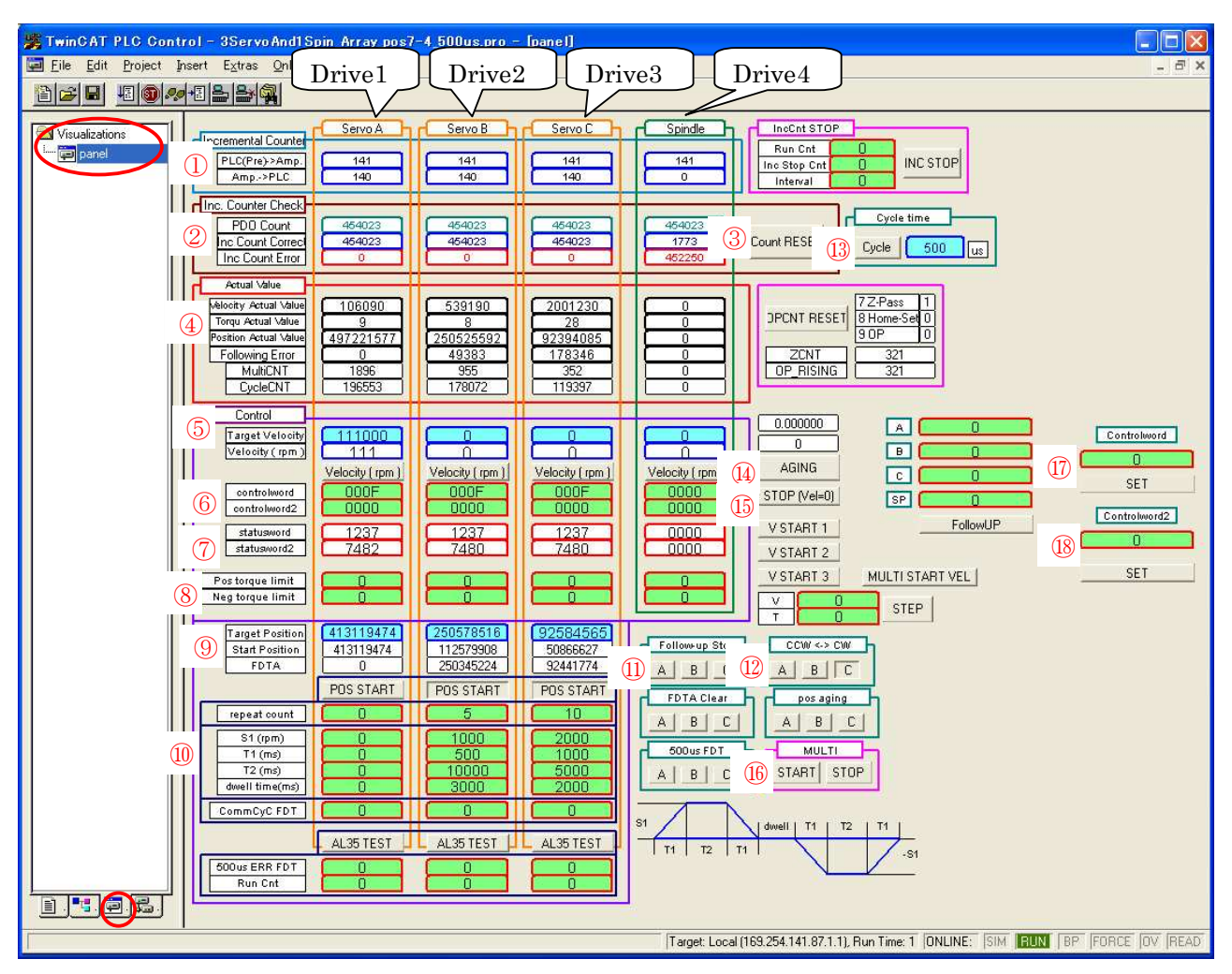

Following window shows up by opening "Visualizations" tab →"panel".

The main items are explained in the following table. If it's not written in there, do not touch because the functions are just for develop or test purpose.

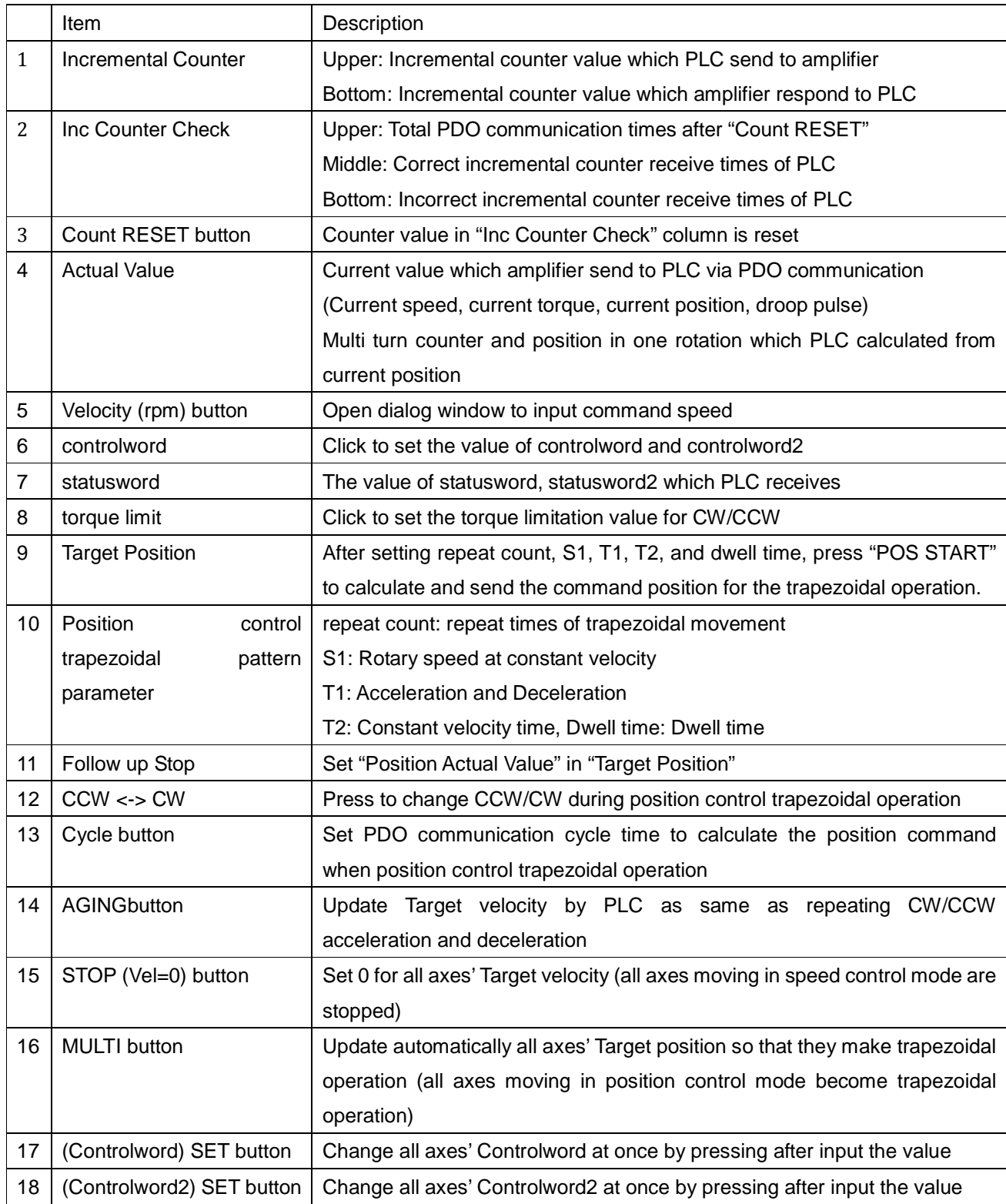

#### How to drive in speed control mode

1. Click Controlword and set "15".

 $\rightarrow$  Enable Operation command is sent and the system turns servo on.

2. Press Velocity(rpm) button and input the speed in rpm in the dialog window.

 $\rightarrow$  Motor rotates at commanded speed. Positive command is CCW and vice versa, when POL is not available.

3. Press Velocity(rpm) button and input 0 in the dialog window.

 $\rightarrow$  Motor stops.

4. Click Controlword and set "0".

 $\rightarrow$  Disable Voltage command is sent and main power is off status. Shut off the power.

### How to drive in position control mode

- 1. Click Repeat count, S1, T1, T2, and dwell time to trapezoidal operation parameters.
- 2. Click Controlword and set "15".
	- $\rightarrow$  Enable Operation command is sent and the system turns servo on.
- 3. Press POS START button.

 $\rightarrow$  start the trapezoidal operation which is given in No.1.

4. Either finishing the number of the operation which is given or pressing POS START button stops the trapezoidal operation.

 $\rightarrow$  Motor stops.

- 5. Click Controlword and set "0".
	- $\rightarrow$  Disable Voltage command is sent and main power is off status. Shut off the power.

### Notes for TwinCAT operation

Even you stop or logout TwinCAT PLC, EtherCAT communication continues until System Manager communication stops. Meanwhile, amplifier power is off and on, the servo starts moving to follow the command. When you want to stop the operation, be sure not only to stop and logout TwinCAT PLC, but also to stop or reset TwinCAT System Manager to terminate the communication.